## 中国語4Ⅰ・Ⅱ『北京物語―話す中国語―』e ラーニング教材 利用の手引き

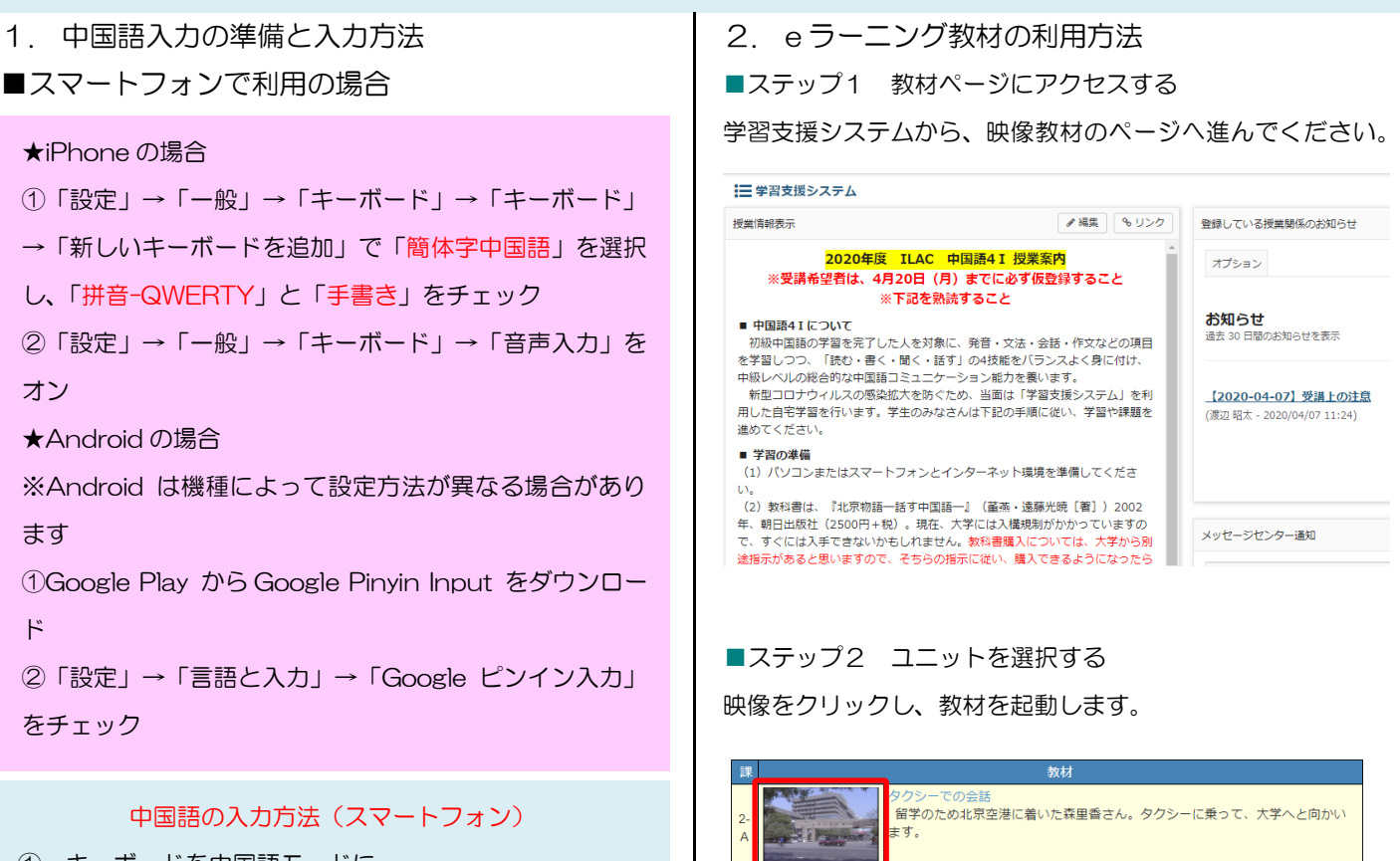

① キーボードを中国語モードに 中国語が入力できるよう、中国語キーボードに切り換えて ください。

② ピンインまたは手書きで中国語を入力

ピンインまたは手書きで中国語を入力します。

## ■PC で利用の場合

## 中国語の入力方法(PC)

① キーボードを半角英数モードに はじめに、半角英数が入力できるよう、キーボードの設定 を切り換えてください。

② ローマ字+声調→ピンイン

次に、ローマ字と声調とを組み合わせて、ピンインを入力 します。たとえば、mā(ma の第一声)と入力したい場合 は、ma1 と入力してください。軽声の場合は、数字を入力 する必要はありません。

③ ピンイン→漢字

ピンインが表示された後、スペースキーを押すと漢字に変 換できます。単漢字変換のほかに、単語変換も可能です。 たとえば、"网球"と入力する場合、"wǎng"→"网"、 "qiú"→"球"のように一文字ずつ変換することも、 "wǎngqiú"→"网球"のように単語ごとに変換するこ ともできます。

■ステップ3 ログインする

 $\pm 4.$ 

ます。

教材起動後、学籍番号とパスワードを入力し、ログインします。 初期パスワードは、学籍番号と同じです。ログインしなければ 映像を見られないので、必ず最初にログインしてください。

、テモの出産人<br>大学に着いた森里香さん。校門では中国の友人である王麗さんが出迎えてくれ

留学生寮に着いた森里香さん。受付でパスポートを見せ、部屋の鍵を受け取り

寮の部屋へと向かう森理香さん。王麗さんが重い荷物を持つのを手伝ってくれ

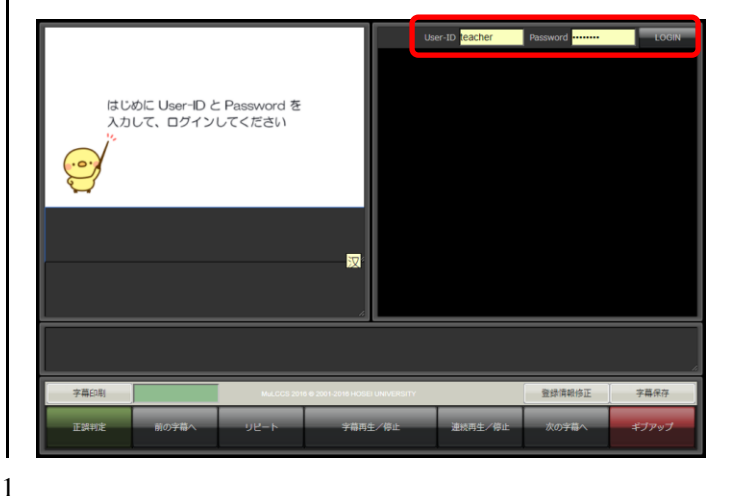

■ステップ4 映像を見ながら中国語を聞く

字幕番号ボタンを押すと、映像を見ながらセリフを聞くことが できます。連続再生ボタンを押すと、映像を通しで見られます。

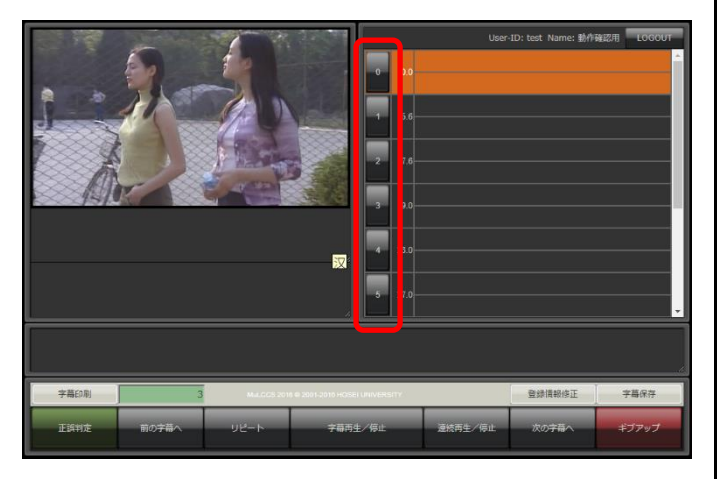

■ステップ5 中国語字幕を入力する 中国語を入力したい字幕番号ボタンを押し、映像の下欄に中国 語を入力します。右側の字幕欄に自動的に反映されます。

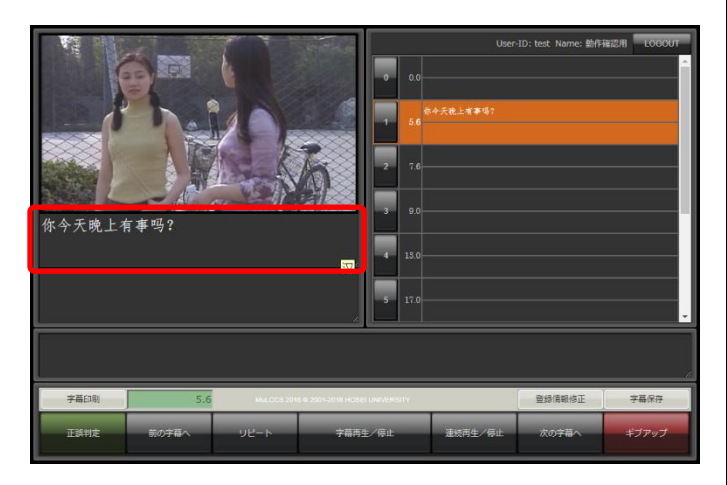

■ステップ6 正誤判定を行う

中国語を入力したら、「正誤判定」ボタンを押して正誤判定を 行います。正しく入力されていれば、字幕欄が緑色に変わりま す。すべての字幕を緑色にしてください。

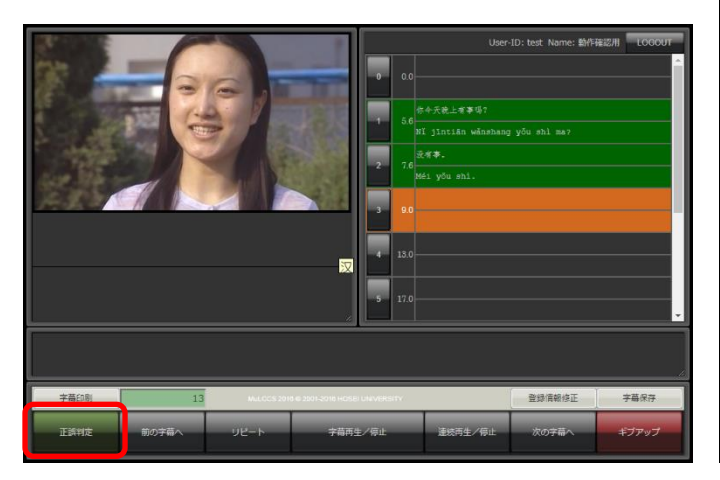

■ステップ7 中国語字幕を保存する (重要) 正解した字幕は、適宜「字幕保存」ボタンで保存します。保存 せずに終了すると、全て消えてしまうので注意してください。

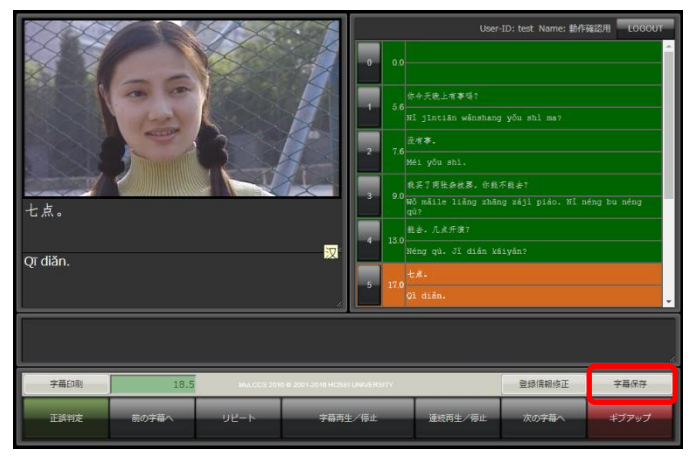

FAQ 集

- Q1 パスワードやメールアドレスを変更したいです。 ログイン後、「登録情報変更」を選択してください。
- Q2 ピンインの ü を入力したいのですが。 ü の入力は v キーで行います。
- Q3 音声が再生できません。 ブラウザによっては、映像が再生できない場合があり ます。Google Chrome の利用を推奨しています。
- Q4 「ギブアップ」ボタンとは何ですか? どうしても正答がわからない場合は、「ギブアップ」ボ タンで正解を見ることができますが、その問題は不正 解として扱われます。